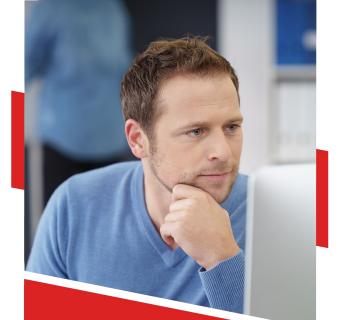

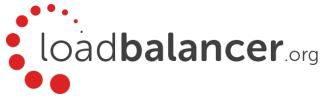

# Appliance Quick Start Guide v8.4.3

Rev. 1.0.1

Copyright © Loadbalancer.org

## Table of Contents

|     | About this Guide                                              |    |
|-----|---------------------------------------------------------------|----|
| 2.  | Appliance Configuration Overview                              | 3  |
| 3.  | Appliance Security                                            | 3  |
|     | Security Mode                                                 | 3  |
|     | Default Passwords                                             |    |
|     | Security Lockdown Script                                      |    |
|     | Deployment Concept                                            |    |
| 5.  | One-Arm and Two-Arm Topologies                                | 5  |
|     | Load Balancing Methods                                        |    |
| 7.  | Appliance Deployment                                          | 7  |
|     | Virtual Appliance                                             |    |
|     | Hardware Appliance                                            |    |
|     | Cloud Appliance                                               |    |
|     | AWS                                                           |    |
| 0   | Configuring Initial Network Settings                          |    |
| 0.  | Using the Network Setup Wizard                                |    |
|     | Using the WebUI                                               |    |
| 9   | Accessing the Web User Interface (WebUI)                      |    |
|     | Ports Used by the Appliance                                   |    |
|     | Licensing                                                     |    |
|     | Software Updates                                              |    |
|     | Configuring & Testing a Simple Load Balanced Test Environment |    |
| IJ. | STEP 1 – Deploy the Appliance                                 |    |
|     | STEP 2 – Run the Network Setup Wizard                         |    |
|     | STEP 3 – Run the WebUI Setup Wizard                           |    |
|     | STEP 4 – Viewing & Modifying the Configuration                | 16 |
|     | STEP 5 – Checking the Status using System Overview            |    |
|     | STEP 6 – Verification & Testing                               |    |
| 14  | Configuring HA – Adding a Slave Appliance                     | 18 |
| 15. | More Information                                              | 19 |
| 16  | Loadbalancer.org Technical Support                            | 19 |
| 17. | Company Contact Information                                   | 20 |
|     |                                                               |    |

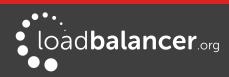

## 1. About this Guide

This quick start guide provides enough information to deploy the appliance, configure a simple load balanced test environment and test and verify its functionality.

### Note:

Please also refer to the Administration Manual for much more detailed information on setting up the appliance and configuring a load balanced solution. For information on configuring the appliance for specific applications, please refer to our extensive library of Deployment Guides.

## 2. Appliance Configuration Overview

Initial network configuration can be carried out at the console by using the Network Setup Wizard or by connecting to the default IP address & port using a browser (https://192.168.2.21:9443) and making changes using the WebUI. For details of both options please refer to page Z.

Once the network has been configured and the appliance has an IP address, load balanced services can be configured using the WebUI, either using the Setup Wizard (for Layer 7 services) or by manually defining the Virtual Services (VIPs) and associated Real Servers (RIPs).

By default, the WebUI is accessible on HTTPS port **9443.** HTTP access on port **9080** can also be enabled if required as explained in the section "Appliance Security" below.

We always recommend that where possible two appliances are deployed as a clustered pair for high availability and resilience, this avoids introducing a single point of failure to your network. We recommend that the master is fully configured first, then the slave should be added. For more information on configuring an HA pair please refer to page 18. Once a pair is configured, load balanced services must be configured & modified on the master appliance. The slave appliance will then be kept in sync automatically.

# **3. Appliance Security**

### SECURITY MODE

To control how the appliance is accessed and which features are enabled, 3 security modes are provided:

- Secure this is the default mode. In this mode:
  - the WebUI is accessible on HTTPS port 9443. If you attempt to access the WebUI on HTTP port 9080 you will be redirected to HTTPS port 9443
  - access to the "Execute Shell Command" menu option is disabled
  - the ability to edit the firewall script & the lockdown wizard is disabled
  - 'root' user console & SSH password access are disabled
- Custom In this mode, the security options can be configured to suit your requirements
- Secure Permanent this mode is the same as Secure, but the change is *irreversible*

### IMPORTANT:

Only set the security mode to Secure – Permanent if you are 100% sure this is what you want!

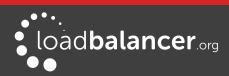

To configure the Security Mode:

- 1. Using the WebUI, navigate to: *Local Configuration > Security*
- 2. Select the required Appliance Security Mode
- 3. If Custom is selected, configure the other options to suit your requirements
- 4. Click Update

#### Note:

For full details of all options, please refer to the Administration Manual (page 80).

### **DEFAULT PASSWORDS**

We strongly recommend that default passwords are changed as soon as the appliance is deployed.

#### 1 – the 'root' Linux account:

As explained on page 3, 'root' user console & SSH password access are disabled by default. If enabled, the 'root' password should be changed at the console, or via an SSH session using the following command:

passwd

#### 2 - the 'loadbalancer' WebUI account:

This can be changed using the WebUI menu option: Maintenance > Passwords

### SECURITY LOCKDOWN SCRIPT

The appliance also includes a security lockdown command (**lbsecure**) that enables passwords to be set, network access to be locked down and SSH key regeneration in one simple step. This command can be run on a single appliance or an HA pair. For more details please refer to the <u>Administration Manual (page 78)</u>.

## 4. Deployment Concept

Once deployed, clients connect to the Virtual Service(s) (VIPs) on the load balancer rather than connecting directly to one of the load balanced servers. These connections are then distributed between the load balanced servers according to the load balancing algorithm selected.

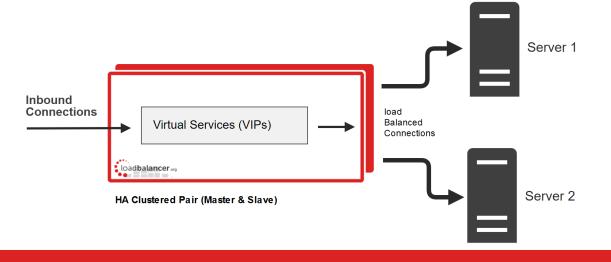

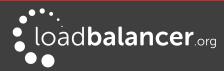

We recommend that 2 appliances are deployed as an active/passive HA pair as shown above. The slave appliance automatically takes over if the master unit fails. Please refer to page 18 for more information on setting up an HA pair of Loadbalancer.org appliances.

## 5. One-Arm and Two-Arm Topologies

The number of 'arms' is a descriptive term for how many interfaces are used to connect a device to a network. It's common for a load balancer that uses a routing method (NAT) to have a two-arm configuration. Proxy based load balancers (SNAT) commonly use a one-arm configuration.

### One Arm

In this mode, the VIP and the load balanced servers are located in a single subnet. The load balancer requires a single network interface adapter – eth0 in the diagram below.

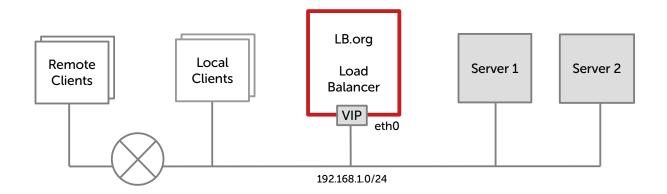

### Note:

The example configuration on page 14 of this guide uses a one-arm topology.

### Two Arm

In this mode, 2 subnets are used. The VIP is located in one subnet and the load balanced servers are located in the other subnet. The load balancer requires 2 interfaces – eth0 and eth1 in the diagram below. Note that this can be achieved by using two network adapters, or by creating VLANs on a single adapter. It's also possible to add a secondary IP address / subnet to a single network adapter.

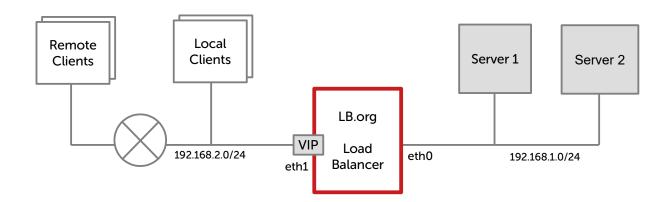

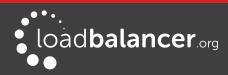

# 6. Load Balancing Methods

The Loadbalancer.org appliance is one of the most flexible load balancers on the market. The design allows different load balancing modules to utilize the core high availability framework of the appliance. Multiple load balancing methods can be used at the same time or in combination with each other.

| Layer 4 | DR<br>(Direct Routing)                                   | Ultra-fast local server based load balancing                            | One-Arm (*)    |
|---------|----------------------------------------------------------|-------------------------------------------------------------------------|----------------|
|         | (Direct Routing)                                         | - Requires solving the 'ARP problem'                                    |                |
|         |                                                          | on the Real Servers – please refer to the                               |                |
|         |                                                          | Administration Manual (page 89) for more details                        |                |
| Layer 4 | NAT                                                      | Fast Layer 4 load balancing                                             | One or Two-Arm |
|         | (Network Address                                         |                                                                         |                |
|         | Translation)                                             | - The appliance must be the default gateway for the Real Servers        |                |
| Layer 4 | TUN                                                      | Similar to DR but works across IP encapsulated tunnels                  | One-Arm        |
| Layer 4 | SNAT                                                     | Fast layer 4 SNAT supporting both TCP & UDP                             | One or Two-Arm |
|         | (Source Network<br>Address Translation)                  | - Requires no Real Server changes                                       |                |
| Layer 7 | SSL Termination                                          | Usually required in order to process cookie                             | One or Two-Arm |
|         | (Pound & STunnel)                                        | persistence in HTTPS streams on the load balancer                       |                |
|         |                                                          | - SSL Termination is processor intensive                                |                |
| Layer 7 | SNAT                                                     | Layer 7 allows great flexibility including full SNAT                    | One or Two-Arm |
|         | (Source Network<br>Address Translation<br>using HAProxy) | and remote server load balancing, cookie insertion<br>and URL switching |                |
|         | using har loxy)                                          | - Very simple to implement                                              |                |
|         |                                                          | - Requires no Real Server changes                                       |                |
|         |                                                          | - Not as fast as Layer 4 methods                                        |                |

(\*) DR mode can also be used in a multi-homed configuration where real servers are located in different subnets. In this case, the load balancer must have an interface in the same subnet to enable layer 2 connectivity which is required for DR mode to operate.

### Кеу

Recommended for high performance fully transparent and scalable solutions

Recommended if HTTP cookie persistence is required, also used for several Microsoft applications such as Exchange, Sharepoint & Remote Desktop Services and for overall deployment simplicity since real servers can be on any accessible subnet and no Real-Server changes are required

Only required for Direct Routing implementation across routed networks (rarely used)

Recommended when you want to load balance both TCP and UDP but you're unable to use DR mode or NAT mode due to network topology or Real Server related reasons

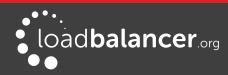

Layer 7 SNAT mode is generally the simplest most flexible method to use. As mentioned above, it's not the fastest method but enables a robust load balancing solution to be rapidly deployed. This is illustrated by the simple example on page 14 of this guide.

### Note:

Please refer to the Administration Manual (pages 26-32) for more detailed information on each load balancing method.

## 7. Appliance Deployment

### VIRTUAL APPLIANCE

The VA is currently available for VMware, Virtual Box, Hyper-V, KVM, Nutanix and XEN and has been optimized for each Hypervisor. By default, the VA is allocated 1 CPU, 2GB of RAM and has an 8GB virtual disk.

### Note:

The Virtual Appliance can be downloaded here.

#### Note:

Please refer to the Administration Manual (page 35) and the ReadMe.txt text file included in each VA download for more detailed information on deploying the VA using various Hypervisors.

### HARDWARE APPLIANCE

For details of all hardware models and information on installing and connecting the appliance, please refer to the <u>Hardware Installation Guide</u>.

### **CLOUD APPLIANCE**

### AWS

For details of deploying and configuring the Amazon Web Services (AWS) appliance please refer to the AWS Quick Start Guide.

### AZURE

For details of deploying and configuring the Microsoft Azure appliance please refer to the Azure Quick Start Guide.

# 8. Configuring Initial Network Settings

At power up the following startup message is displayed:

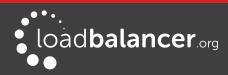

Welcome to the Loadbalancer.org appliance.
To perform initial network configuration, log in to the console as
Username: setup
Password: setup
To access the web interface and wizard, point your browser at
http://192.168.2.21:9080/
or
https://192.168.2.21:9443/
lbmaster login: \_

By default the load balancer is pre-configured with the following IP address & subnet mask:

### 192.168.2.21 / 24 ( equivalent to : 192.168.2.21 / 255.255.255.0 )

Network settings can be changed either by running through the Network Setup Wizard as mentioned in the startup message or by accessing the WebUI on the default IP address and changing the required settings using the relevant menu options.

### Note:

For the VA, 4 NICs are included but only eth0 is connected by default at power on. If the other NICs are required, these should be connected using the network configuration screen within the Hypervisor.

### USING THE NETWORK SETUP WIZARD

The wizard starts automatically when you log in as user 'setup'.

login to the console:

Username: setup Password: setup

A series of screens will be displayed that allow network settings to be configured:

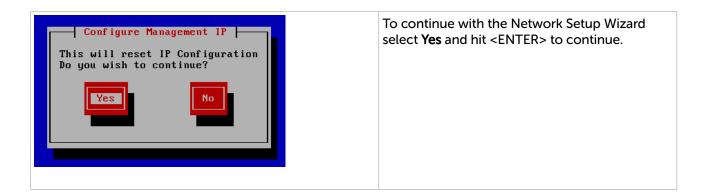

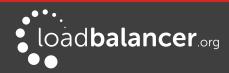

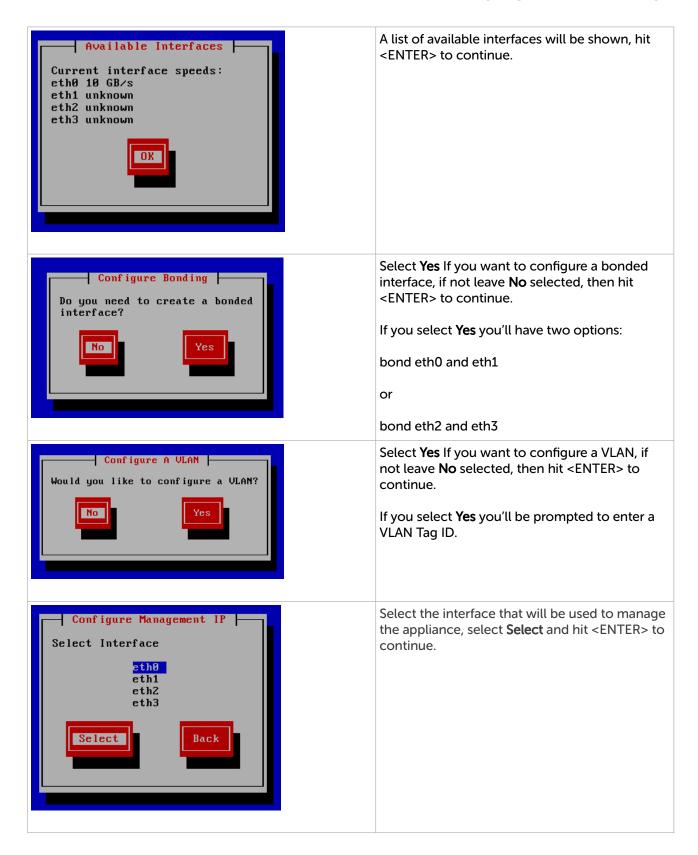

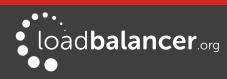

| Set IP Address for: eth0<br>Please enter IP and CIDR Subnet Mask<br>Static IP Address (eg. 192.168.1.100): [192.168.1.124<br>Done<br>Back                                                                                                    | Enter the required management IP address and<br>CIDR prefix, select <b>Done</b> and hit <enter> to<br/>continue.<br/><b>NOTE:</b> a subnet mask such as 255.255.255.0 is<br/>not valid, in this case enter 24 instead.</enter>                                                                                                    |
|----------------------------------------------------------------------------------------------------|----------------------------------------------------------------------------------------------------|
| Configure Default Gateway<br>Please enter IP Address<br>Default Gateway IP Address (eg. 192.168.1.189): 192.168.1.254<br>Done<br>Back                                                                                                    | Enter the default gateway address, select <b>Done</b> and hit <enter> to continue.</enter>                                                                                                    |
| Configure DNS Servers Please enter IP Address Primary DNS Server (eg. 192.168.1.100): 3.8.8.8 Secondry DNS Server (Leave blank to omit): Done Back                                                                                                    | Define the required DNS server(s), select <b>Done</b><br>and hit <enter> to continue.</enter>                                                                                                    |
| Summary         Interface: eth0         IP Address:192.168.1.1/24         Default Gateway:192.168.1.254         DNS Server/s: 8.8.8.8         You will be able to access the web interface from:<br>https://192.168.1.1:9443         Configure         Cancel                                                                                         | A summary of all settings is displayed, if<br>everything looks good hit <enter> to<br/>continue, all settings will then be applied.</enter>                                                                                                    |
| Peer Recovery<br>Are you recovering from node failure?<br>Only use this facility if your master or slave appliance<br>has failed<br>and you'd like this new appliance to be a replacement.<br>The configuration will be recovered from the remaining<br>node and the HA clustered pair will be restored without<br>disrupting running services.<br>No | At this stage you'll be asked if you're recovering<br>from node (i.e. master or slave) failure.<br>If you're simply deploying a new appliance,<br>select <b>No</b> and hit <enter> to continue.<br/>For more details on using the Peer Recovery<br/>feature, please refer to the <u>Administration</u><br/><u>Manual (page 294)</u>.</enter> |

Once the wizard completes, the login prompt will be displayed along with a reminder of the new IP address and the URL to connect to the WebUI:

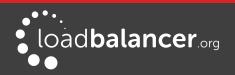

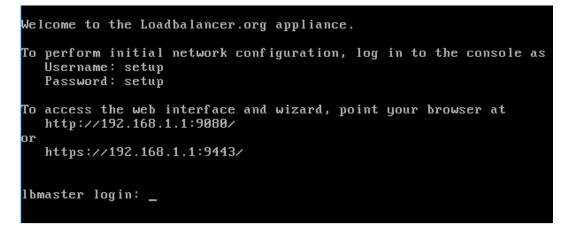

### **USING THE WEBUI**

Connect to the WebUI on the default IP address as described in the section below.

### https://192.168.2.21:9443/lbadmin/

Then use the relevant menu option to configure the various network settings:

- For IP address, subnet mask, bonding and VLANs use: Local Configuration > Network Interface Configuration
- For the default gateway use: Local Configuration > Routing
- For DNS settings use: Local Configuration > Hostname & DNS

## 9. Accessing the Web User Interface (WebUI)

1. Using a web browser, access the WebUI using the following URL:

#### https://192.168.2.21:9443/lbadmin/

(replace with your IP address if it's been changed)

### Note:

From v8.3.7, by default the WebUI is only accessible on HTTPS port 9443. For details on configuring WebUI access and other security settings, please refer to page  $\frac{3}{2}$ .

2. Login to the WebUI:

Username: loadbalancer Password: loadbalancer

### Note:

To change the password, use the WebUI menu option: Maintenance > Passwords.

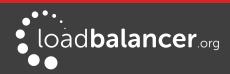

| loadbaland                                                                               | Cer.org                                                                                                    | Enterprise VA MAX       |
|------------------------------------------------------------------------------------------|----------------------------------------------------------------------------------------------------|-------------------------|
|                                                                                          | Master   Slave Active   Passive                                                                                                    | Link 3 Seconds o        |
| System Overview Local Configuration Cluster Configuration Maintenance View Configuration | WARNING: YOUR TRIAL IS DUE TO EXPIRE IN 30 DAYS.<br>Buy with confidence. All purchases come with a 90 day money back guarantee.<br>Already bought? Enter your license key <u>here</u> | Buy Now                 |
| Reports<br>Logs                                                                          | System Overview 🕜                                                                                                    | 2019-09-06 10:59:38 UTC |
|                                                                                          | Would you like to run the Setup Wizard? Accept Dismiss                                                                                                    |                         |
|                                                                                          | VIRTUAL SERVICE ¢ IP ¢ PORTS ¢ CONNS ¢ PRO<br>No Virtual Services configured.                                                                                                    | TOCOL & METHOD & MODE & |
|                                                                                          | Network Bandwidth                                                                                                    | Fri 06:00               |
|                                                                                          | System Load Average                                                                                                    | Fri 06:00               |

Once logged in, the WebUI will displayed as shown below:

The WebUI for the VA is shown. The hardware and cloud appliances are very similar, but have different startup messages (shown yellow above).

1. Once logged in, you'll be asked if you want to run the web based setup wizard. If you click **Accept** the Layer 7 Virtual Service configuration wizard will start (please refer to page <u>14</u> for details of using the wizard). If you want to configure the appliance manually, simple click **Dismiss**.

### Main Menu Options:

System Overview – Displays a graphical summary of all VIPs, RIPs and key appliance statistics
Local Configuration – Configure local host settings such as IP address, DNS, system time etc.
Cluster Configuration – Configure load balanced services such as VIPs & RIPs
Maintenance – Perform maintenance tasks such as service restarts and taking backups
View Configuration – Display the saved appliance configuration settings
Reports – View various appliance reports & graphs
Logs – View various appliance logs
Support – Create a support download, contact the support team & access useful links

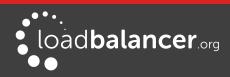

# 10. Ports Used by the Appliance

By default, the appliance uses the following TCP & UDP ports:

| Protocol | Port | Purpose                                                |
|----------|------|--------------------------------------------------------|
| ТСР      | 22   | SSH                                                    |
| ТСР      | 9080 | WebUI – HTTP (disabled by default)                     |
| ТСР      | 9081 | Nginx fallback page                                    |
| ТСР      | 9443 | WebUI – HTTPS                                          |
| ТСР      | 7777 | HAProxy statistics page                                |
| ТСР      | 7778 | HAProxy persistence table replication                  |
| UDP      | 6694 | Heartbeat between master & slave appliances in HA mode |

# 11. Licensing

The trial runs for 30 days and is completely unrestricted during this time. After 30 days, the appliance continues to work but it's no longer possible to make changes to the configuration. If you need more time to complete your evaluation, please contact <u>sales@loadbalancer.org</u> who will be able to provide guidance on how to extend the trial using a simple command.

When a license is purchased, you'll be provided with a license key file by our sales team. You can then simply apply this license to your appliance.

To install the license:

- 1. Using the WebUI, navigate to: Local Configuration > License Key
- 2. Browse to the license file provided when the appliance was purchased
- 3. Click Install License Key

## **12. Software Updates**

Loadbalancer.org continually develop and add new and improved features to the appliance. These updates can be applied during the trial to ensure you have the very latest version of our software for your evaluation.

### To run Software Update:

- 1. Using the WebUI, navigate to: *Maintenance > Software Update*
- 2. Choose Online Update if the appliance has Internet access
- 3. If updates are available, you'll be presented with a list of changes, click the **Online Update** button at the bottom of the page to start the update

### Note:

If your appliance does not have Internet access, please contact <a href="mailto:support@loadbalancer.org">support@loadbalancer.org</a> for details of how to obtain the offline update files.

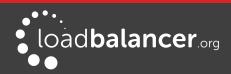

## 13. Configuring & Testing a Simple Load Balanced Test Environment

This example illustrates how to quickly configure a simple load balanced test environment using the Network Setup Wizard at the console to configure network settings, and the Setup Wizard from the WebUI to configure the layer 7 virtual service.

### Note:

Layer 7 SNAT mode is used in the example. As mentioned earlier, this is not the fastest mode but is very simple to deploy and requires no changes to the Real Servers.

The following table and diagram describe the environment:

| IP Address   | Device        | Notes                                                               |
|--------------|---------------|---------------------------------------------------------------------|
| 192.168.1.10 | Test Client   |                                                                     |
| 192.168.1.20 | Load Balancer | the load balancers own IP address                                   |
| 192.168.1.25 | Load Balancer | the Virtual IP address (VIP), the IP address the clients connect to |
| 192.168.1.30 | Web Server 1  |                                                                     |
| 192.168.1.40 | Web Server 2  |                                                                     |

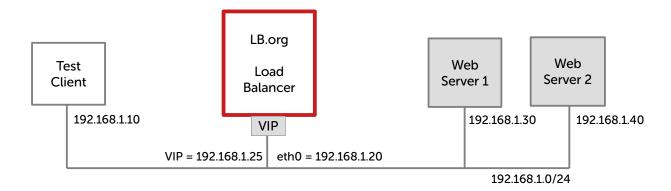

### STEP 1 – DEPLOY THE APPLIANCE

Please refer to page

### STEP 2 – RUN THE NETWORK SETUP WIZARD

• Please refer to page Z

### STEP 3 – RUN THE WEBUI SETUP WIZARD

- 1. Open the WebUI and start the wizard by clicking the **Accept** button, or by using the WebUI menu option: *Cluster Configuration > Setup Wizard* and clicking **General Layer 7 Virtual Service**
- 2. Define the required Virtual Service settings as shown in the example below:

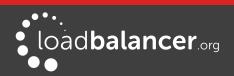

| Load                    | balancer configuration |                                                                                   |                |  |  |
|-------------------------|------------------------|-----------------------------------------------------------------------------------|----------------|--|--|
|                         |                        | Master                                                                            | Slave          |  |  |
| Hos                     | tname                  | lbmaster                                                                          | Not configured |  |  |
| Stat                    | ic IP Addresses eth0   | 192.168.1.20/24                                                                   |                |  |  |
| Floa                    | ating IP Addresses     |                                                                                   |                |  |  |
| abel<br>/irtual Service | IP Address             | Web-Cluster<br>192.168.1.25                                                       |                |  |  |
|                         | Ports                  | 80                                                                                |                |  |  |
| ayer 7 Protocol         |                        | TCP Mode •                                                                        |                |  |  |
|                         |                        |                                                                                   | Creat          |  |  |
|                         |                        | otocol to be handled by this Virtua<br>nay be set by editing this Virtua<br>ated. |                |  |  |

#### 3. Click Create Virtual Service

4. Now continue and add the associated load balanced servers (Real Servers) as shown below:

| Attach Real Servers |              |      |        |   |
|---------------------|--------------|------|--------|---|
| abel                | IP Address   | Port | Weight |   |
| Web1                | 192.168.1.30 | 80   | 100    |   |
| Web2                | 192.168.1.40 | 80   | 100    | × |

- Use the Add Real Server button to define additional Real Servers and use the red cross to delete Real Servers
- Once you're happy, click Attach Real Servers to create the new Virtual Service & Real Servers
- A confirmation message will be displayed as shown in the example below:

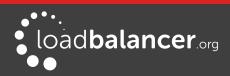

| nformation: Real Server Web1 added.                 |          |
|-----------------------------------------------------|----------|
| nformation: Real Server Web2 added.                 |          |
| nformation: Virtual Service configured successfully |          |
|                                                     | Continue |

- 5. Click Continue
- 6. Finally, reload HAProxy using the **Reload HAProxy** button in the blue box at the top of the screen or by using the WebUI menu option: *Maintenance > Restart Services* and clicking **Reload HAProxy**

Running the wizard again will permit additional Layer 7 VIPs and associated RIPs to be defined.

#### Note:

To restore manufacturer's settings use the WebUI menu option: *Maintenance > Backup & Restore > Restore Manufacturer's Defaults*. This will reset the IP address to 192.168.2.21/24.

### Note:

By default Real Server health-checks set as a TCP port connect. If you need a more robust check, this can be changed by modifying the configuration as explained below. Please refer to the Administration Manual (page 201) for more information on configuring health-checks.

### **STEP 4 – VIEWING & MODIFYING THE CONFIGURATION**

1. The VIP created by the wizard can be seen using the WebUI menu option: *Cluster Configuration > Layer 7 – Virtual Services* as shown below:

| Search       |              |          |             | Add a  | new Virtual Servic |
|--------------|--------------|----------|-------------|--------|--------------------|
| Service Name | IP           | Port     | Config Type |        |                    |
| Test-VIP     | 192,168,1,25 | Ports 80 | Auto        | Modify | Delete             |

- 2. Clicking the Modify button allows all VIP setting to be modified
- 3. If changes are made, click the **Update** button to save the changes, then use the **Reload HAProxy** button at the top of the screen to apply the changes
- 4. Additional VIPs can be added by running the Setup Wizard again, or by clicking the Add a new Virtual Service button to define the VIP manually

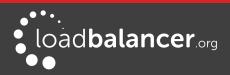

Real Servers can be added manually using the WebUI menu option: *Cluster Configuration > Layer 7 – Real Servers*.

### STEP 5 – CHECKING THE STATUS USING SYSTEM OVERVIEW

1. Using the WebUI, navigate to: System Overview to view the newly created VIP & RIPs:

| System C | Overview 🕜        |              |         |         |            | 201       | 5-10-14 12:20 | 5:41 UTC |
|----------|-------------------|--------------|---------|---------|------------|-----------|---------------|----------|
|          | VIRTUAL SERVICE 🗢 | IP 🗢         | PORTS 🗢 | CONNS 🗢 | PROTOCOL 🗢 | METHOD \$ | MODE 🗢        |          |
| 1        | Test-VIP          | 192.168.1.25 | 80      | 0       | TCP        | Layer 7   | Proxy         | 844      |

2. To view the RIPs, click anywhere on the horizontal gray area to expand the VIP as shown below:

| 1 | Test-VIP    | 192.168.1.25 | 80    | 0      | TCP   | Layer 7 | Proxy | 8.41 |
|---|-------------|--------------|-------|--------|-------|---------|-------|------|
|   | REAL SERVER | IP           | PORTS | WEIGHT | CONNS |         |       |      |
| 1 | Web1        | 192.168.1.30 | 80    | 100    | 0     | Drain   | Halt  | 9.AV |
| 1 | Web2        | 192.168.1.40 | 80    | 100    | 0     | Drain   | Halt  | 8.AN |

### **STEP 6 – VERIFICATION & TESTING**

1. Verify that both Real Servers are up. In the example below, Web2 is failing its health-check:

| 4 | Test-VIP    | 192.168.1.25 | 80    | 0      | TCP   | Layer 7 | Proxy | 8.4  |
|---|-------------|--------------|-------|--------|-------|---------|-------|------|
|   | REAL SERVER | IP           | PORTS | WEIGHT | CONNS |         |       |      |
| 1 | Web1        | 192.168.1.30 | 80    | 100    | 0     | Drain   | Halt  | 8.41 |
| + | Web2        | 192.168.1.40 | 80    | 100    | 0     | Drain   | Halt  | 8.AV |

- This should be investigated and corrected, possible steps include:
  - Check that the application/service is running on the Real Server
  - Make sure you can ping the Real Server from the load balancer
  - Verify that you can connect to the application port from the load balancer. This can be done using telnet at the console or via an SSH session:

telnet 192.168.1.40 80

- 2. Once both servers are up (shown green) browse to the VIP address and verify that you see the web page from each Real Server:
  - Halt Web1 using the Halt option for Web1 in the System Overview and verify that content is served by Web2 on a browser refresh (CTRL-F5)
  - Halt Web2 using the *Halt* option for Web2 in the System Overview and verify that content is served by Web1 on a browser refresh (CTRL-F5)

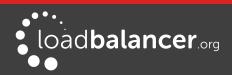

Please refer to the Administration Manual (page 246-261) for more configuration examples using Layer 7 SNAT mode and also Layer 4 DR mode, Layer 4 NAT mode & Layer 4 SNAT mode.

#### Note:

For more information on verifying your test environment and ways to diagnose any issues you have, please also refer to *Chapter 12 – Testing Load Balanced Services* in the Administration Manual (page 263 – 268).

## 14. Configuring HA – Adding a Slave Appliance

As mentioned earlier, our recommended configuration is to use a clustered HA pair of load balancers to provide a highly available and resilient load balancing solution. We recommend that the master is fully configured first, then the slave should be added. The clustered HA pair uses Heartbeat to determine the state of the other appliance. Should the active device (normally the master) suffer a failure, the passive device (normally the slave) will take over.

To add a slave node – i.e. create a highly available clustered pair:

- 1. Deploy a second appliance that will be the slave and configure initial network settings
- 2. Using the WebUI, navigate to: *Cluster Configuration > High-Availability Configuration*

| CREATE A CLUSTERED PAIR |                           |                                                                                                    |
|-------------------------|---------------------------|----------------------------------------------------------------------------------------------------|
|                         | load <b>balancer</b> .org | Local IP address         192.168.1.20         ▼         IP address of new peer         192.168.1.21 |
|                         |                           | Password for <i>loadbalancer</i> user on peer Add new node                                          |

- 3. Specify the IP address and the *loadbalancer* users password (the default is 'loadbalancer') for the slave (peer) appliance as shown above
- 4. Click Add new node
- 5. The pairing process now commences as shown below:

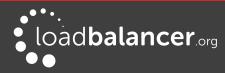

| CREATE A CLUSTERED PAIR |                               |                           |                                        |
|-------------------------|-------------------------------|---------------------------|----------------------------------------|
| M.                      | 192.168.1.20 loadbalancer.org | Local IP address          |                                        |
|                         | الله<br>Attempting to j       | pair                      | IP address of new peer                 |
| S .                     | 192.168.1.21                  | load <b>balancer</b> .org | 192.168.1.21                           |
|                         |                               |                           | Password for loadbalancer user on peer |
|                         |                               |                           |                                        |
|                         |                               |                           | configuring                            |

6. Once complete, the following will be displayed:

| HIGH AVAILABILITY CONFIGURATION - MASTER |              |                           |                      |  |
|------------------------------------------|--------------|---------------------------|----------------------|--|
| M .                                      | 192.168.1.20 | load <b>balancer</b> .org | Break Clustered Pair |  |
| S S                                      | 192.168.1.21 | load <b>balancer</b> .org |                      |  |

7. To finalize the configuration, restart heartbeat and any other services as prompted in the blue message box at the top of the screen

#### Note:

Clicking the **Restart Heartbeat** button on the master appliance will also automatically restart heartbeat on the slave appliance.

#### Note:

Please refer to the Administration Manual (page 221-234) for more detailed information on configuring HA with 2 appliances.

## **15. More Information**

Please refer to our website for the latest administration manual, deployment guides and all other documentation: <u>https://www.loadbalancer.org/support/manuals/</u>.

## 16. Loadbalancer.org Technical Support

If you have any questions regarding the appliance or how to load balance your application, please don't hesitate to contact our support team using the following email address: <a href="mailto:support@loadbalancer.org">support@loadbalancer.org</a>

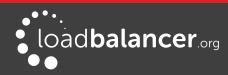

# **17. Company Contact Information**

| Website                | URL:           | www.loadbalancer.org                                                                               |
|------------------------|----------------|----------------------------------------------------------------------------------------------------|
| North America (US)     |                | Loadbalancer.org, Inc.<br>4550 Linden Hill Road, Suite 201<br>Wilmington, DE 19808<br>USA          |
|                        | Email (sales): | +1 833.274.2566<br>sales@loadbalancer.org<br>support@loadbalancer.org                              |
| North America (Canada) |                | Loadbalancer.org Appliances Ltd.<br>300-422 Richards Street<br>Vancouver, BC<br>V6B 2Z4<br>Canada  |
|                        | Email (sales): | +1 866.998.0508<br>sales@loadbalancer.org<br>support@loadbalancer.org                              |
| Europe (UK)            |                | Loadbalancer.org Ltd.<br>Compass House<br>North Harbour Business Park<br>Portsmouth, PO6 4PS<br>UK |
|                        | Email (sales): | +44 (0)330 380 1064<br>sales@loadbalancer.org<br>support@loadbalancer.org                          |
| Europe (Germany)       |                | Loadbalancer.org GmbH<br>Tengstraße 27<br>80798<br>München<br>Germany                              |
|                        | Email (sales): | +49 (0)89 2000 2179<br>vertrieb@loadbalancer.org<br>support@loadbalancer.org                       |

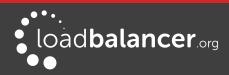